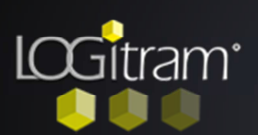

## Trucs et astuces

## Comment créer un poteau béton ?

## A Dessiner le poteau :

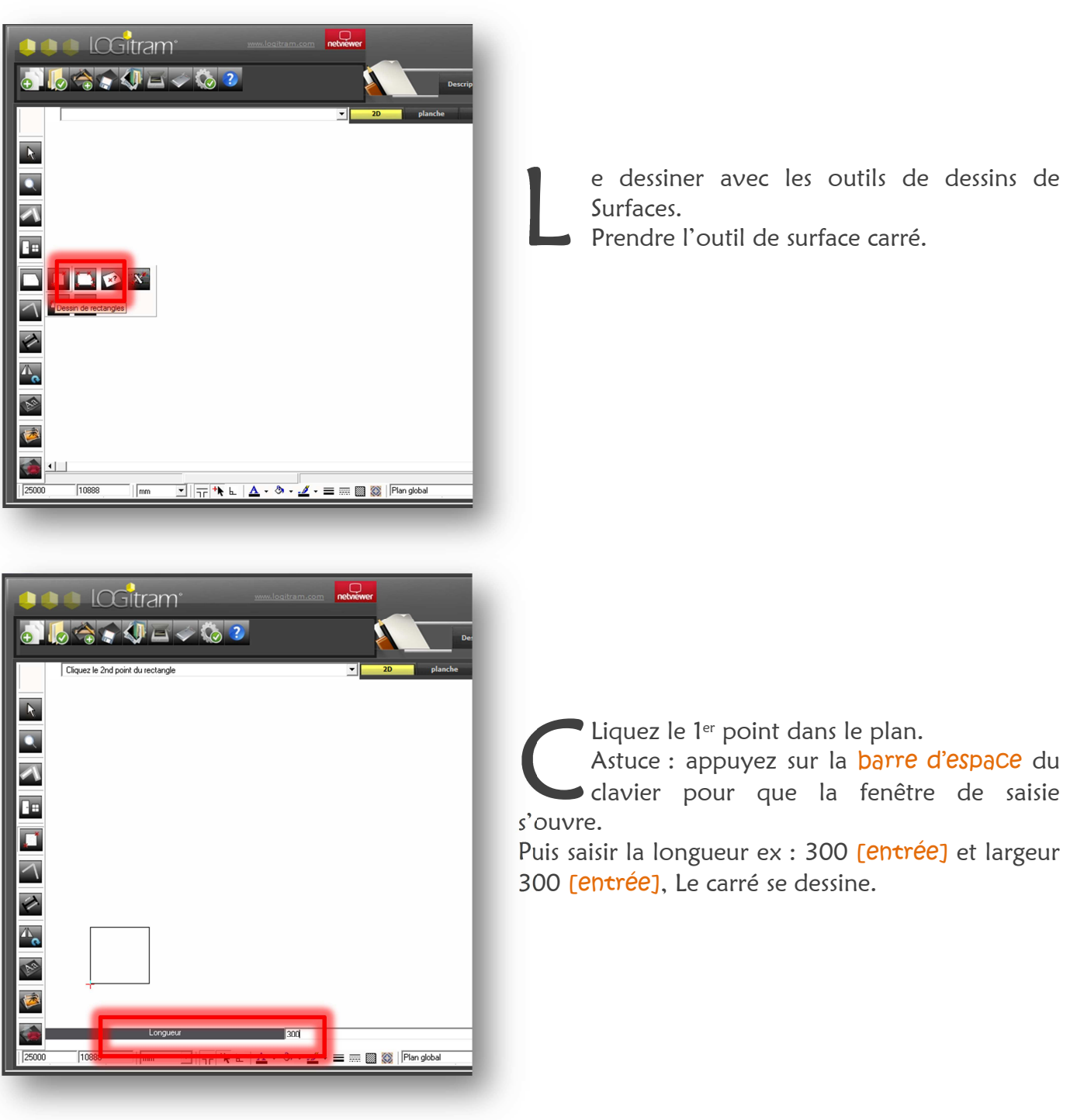

## B Donner du volume au poteau :

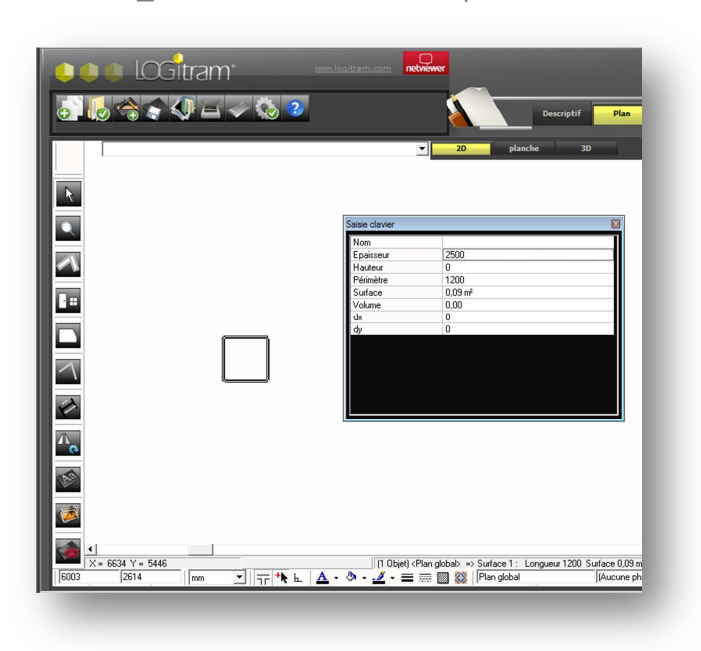

Liquez sur le poteau pour le sélectionner. Puis appuyez sur la touche [F6] du clavier ou l'icône Saisie directe pour que la Liquez sur le pote<br>Puis appuyez sur l<br>ou l'icône Saisie<br>fenêtre de saisie s'ouvre.

Puis saisir l'épaisseur du poteau (car ce poteau est un volume, et dans ce cas on ne parle pas de hauteur mais d'épaisseur. Moyen mémotechnique, pensez à un plan de travail, vous parlez bien de l'épaisseur du plateau).

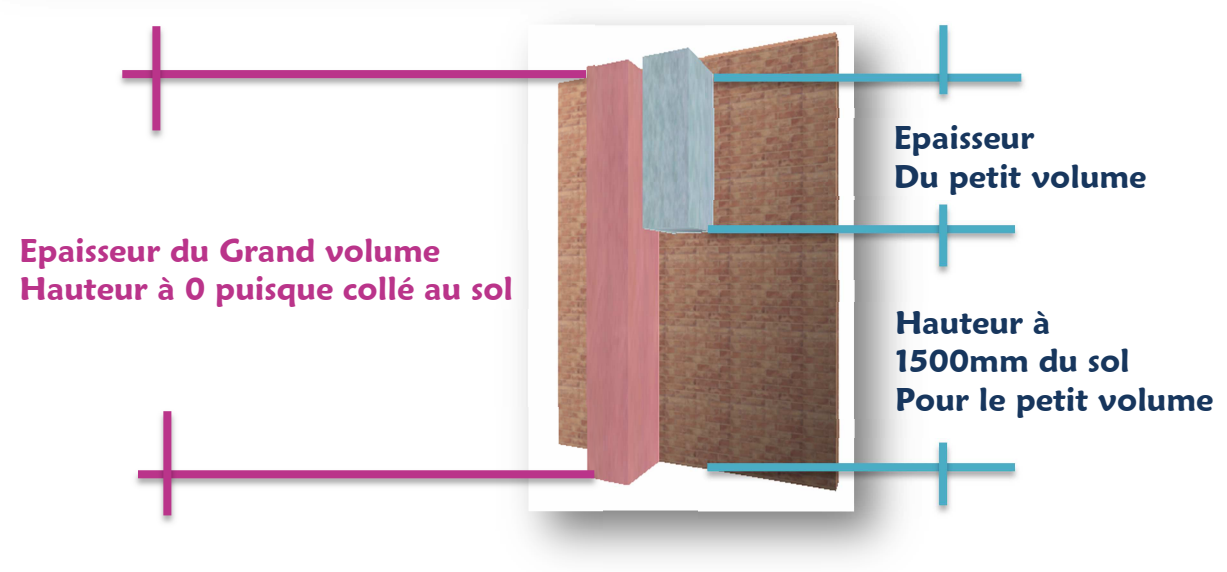

C Donner une couleur au poteau :

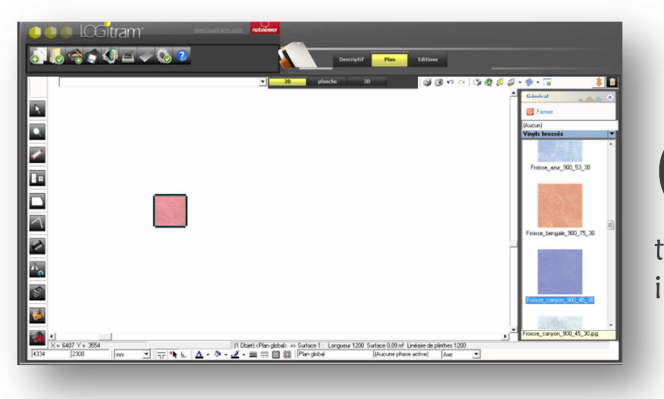

Liquez sur le poteau pour le sélectionner. Puis cliquez sur l'icône texture en bas, puis dans le menu de droite sélectionnez la Liquez sur le poteau pour le sélectionner.<br>
Puis cliquez sur l'icône texture en bas, puis<br>
dans le menu de droite sélectionnez la<br>
texture en double cliquant sur celle qui vous intéresse.

C Création d'une rangée de poteaux :

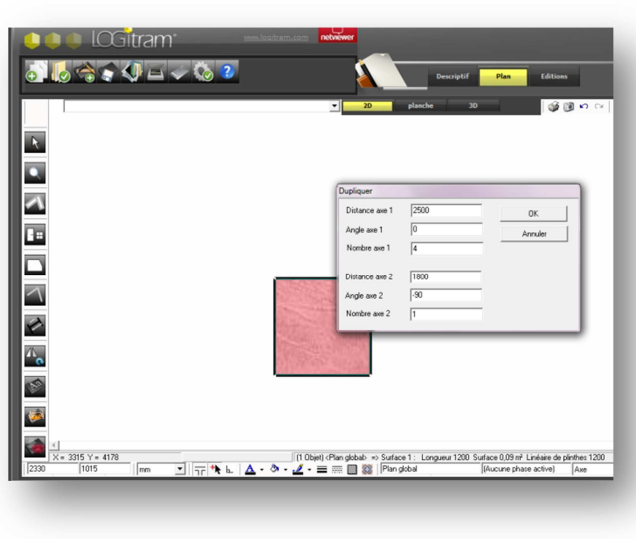

Liquez sur le poteau pour le sélectionner. Puis clic droit de la souris, et sélectionnez la fonction Dupliquer. C

**Distance Axe 1** Saisir la distance entre chaque poteau ex : 2500 validez par la touche [entrée]. **A**ngle (vers où ces poteaux vont-ils s'implanter ?) ex : 0 (droite)

**N**ombre (en plus de celui sélectionné), ex : 4

**Distance Axe 2** Saisir la distance entre le groupe de poteaux qui va s'implanter et ceux du bas. ex : 1800 validez par la touche [entrée].

**A**ngle (vers où ce groupe de poteaux va-t-il s'implanter?) ex : -90 (bas) **N**ombre (en plus du groupe du haut), ex : 1

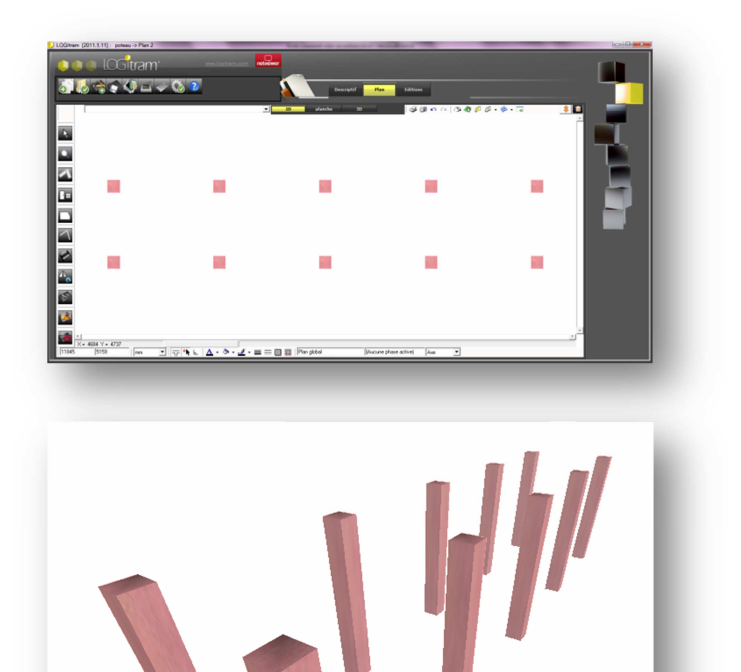